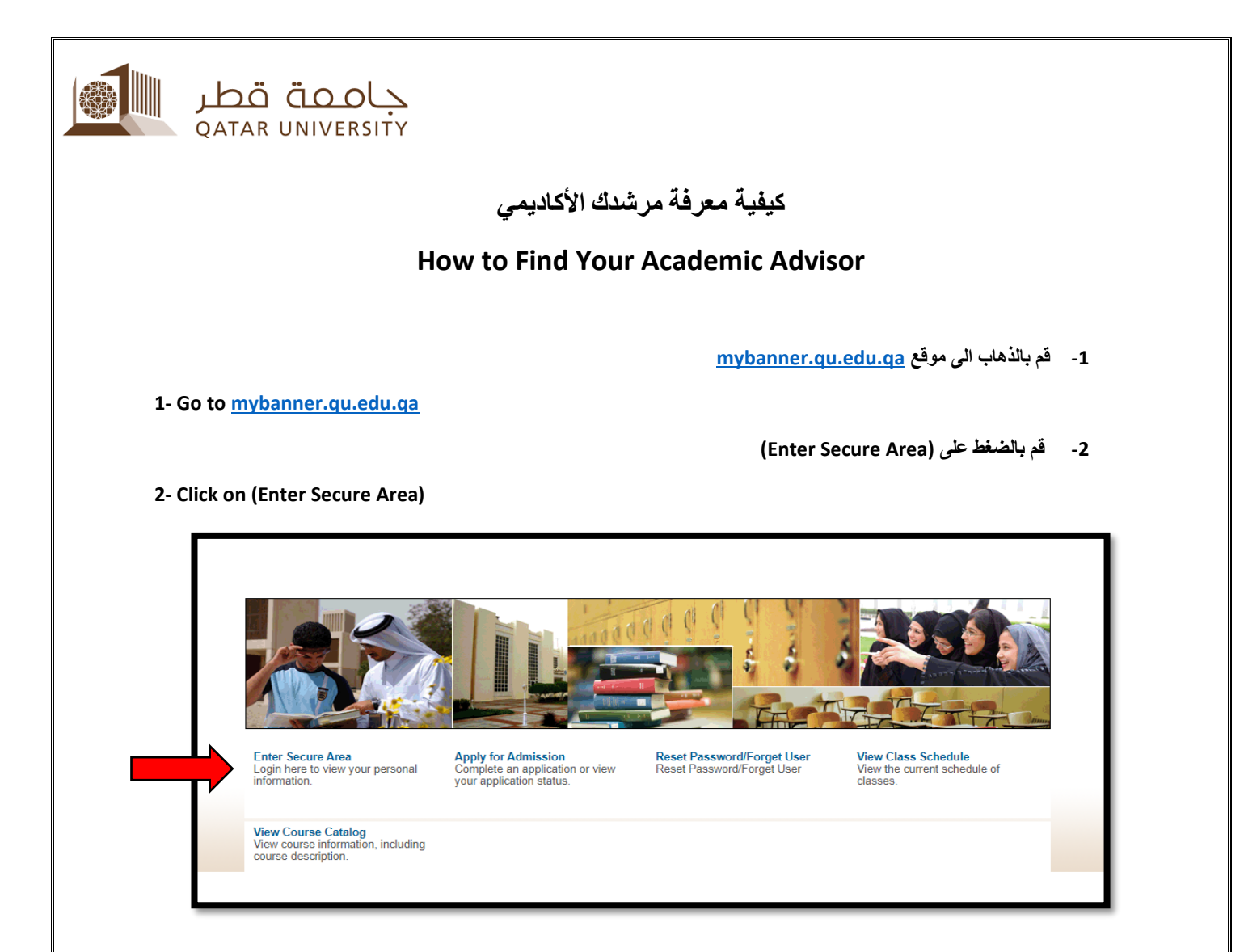

- **-3 قم بكتابة بريدك اإللكتروني الخاص بجامعة قطر وكلمة السر ثم قم بالضغط على تسجيل الدخول**
- **3- Insert your Qatar University email and your password then click sign in**

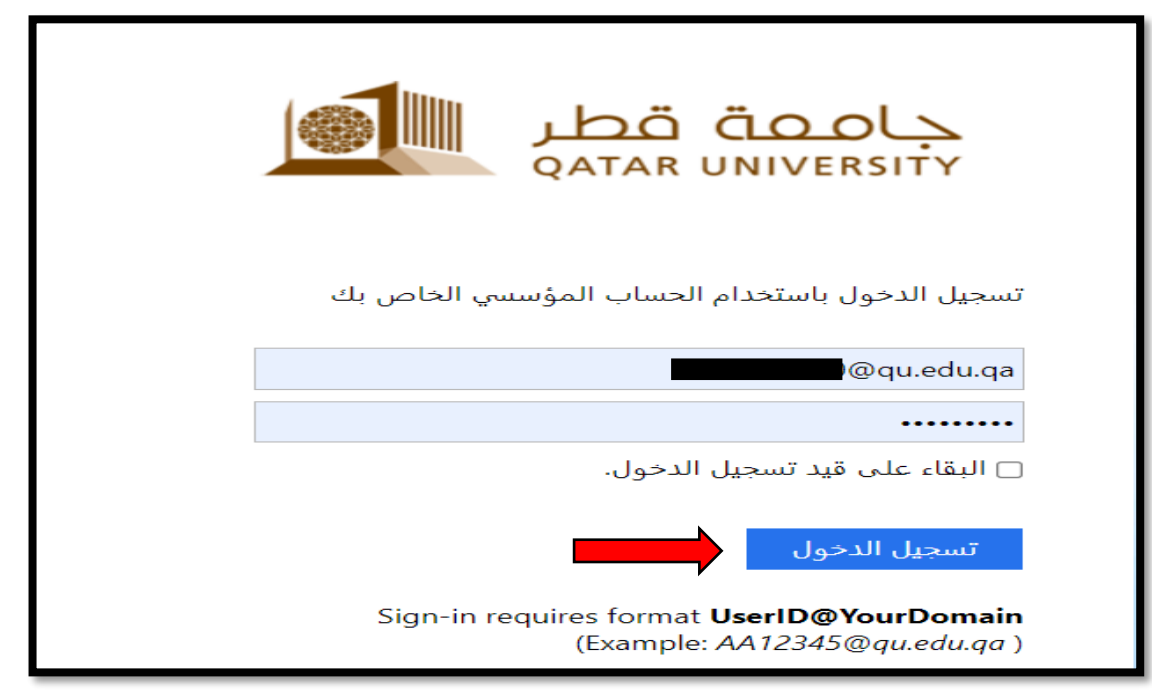

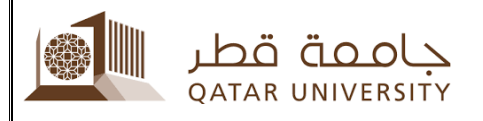

**4 – قم بالضغط على (Information Personal(**

### **4 – Click on (Personal Information)**

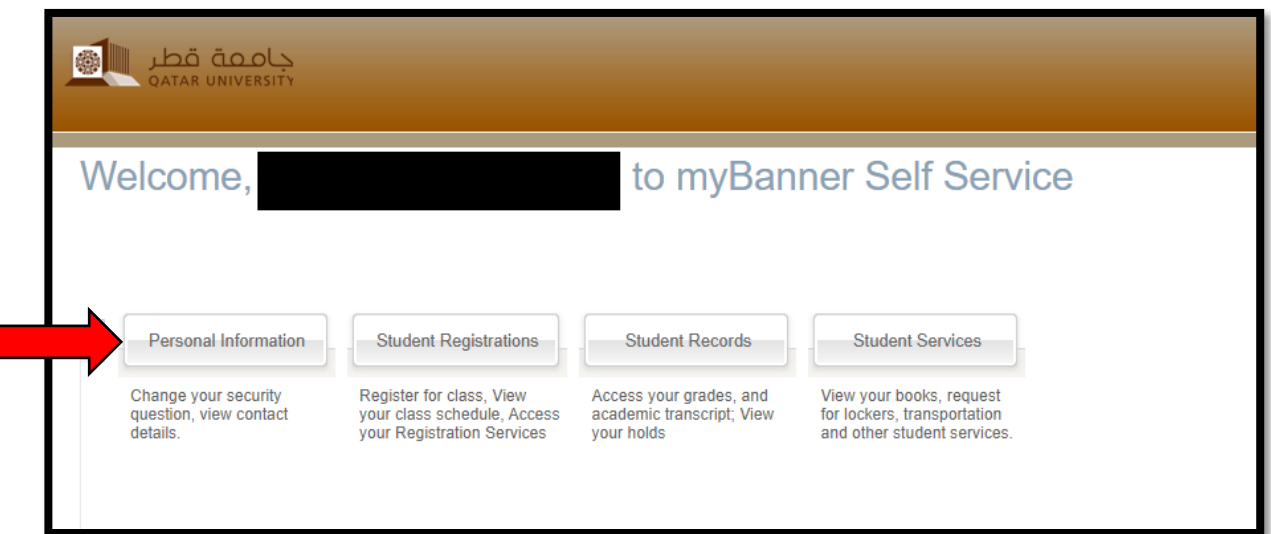

# **5 – قم بالضغط على (Information Student View(**

### **5 – Click on (View Student Information)**

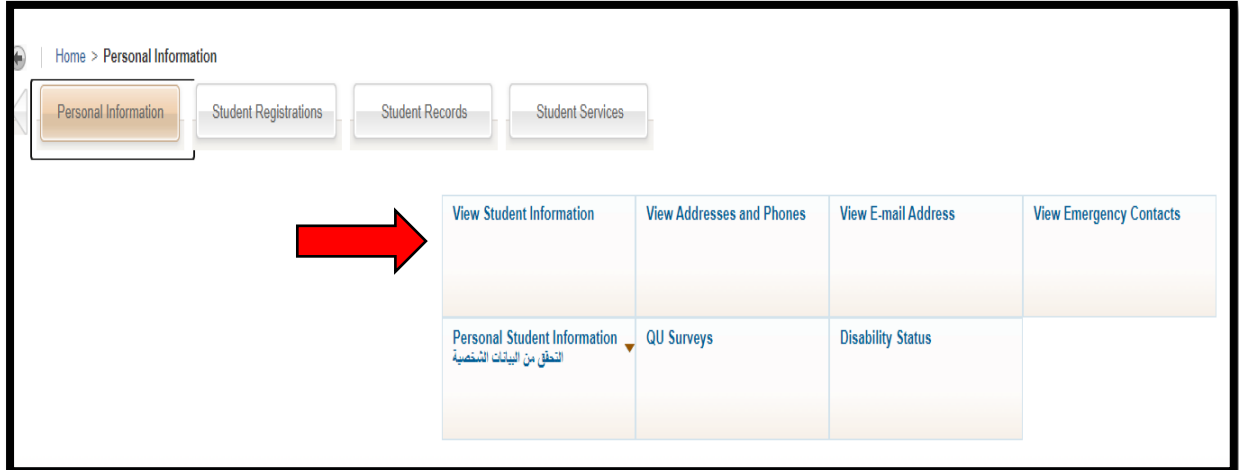

## **6 – قم باختيار الفصل الدراسي الحالي**

#### **6 – Select the current semester**

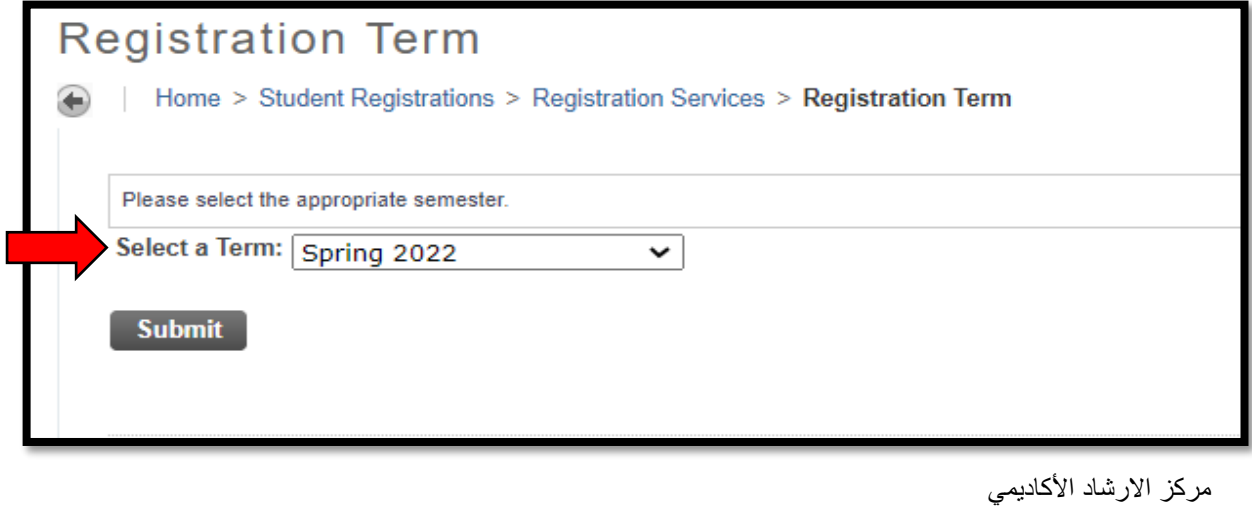

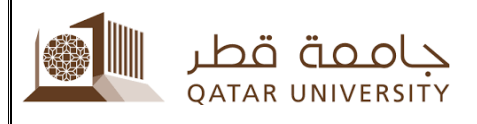

**7 – اسم المرشد األكاديمي الخاص بك موضح بجانب كلمة (Advisor Primary(**

**7- Your advisor name shown beside (Primary Advisor)**

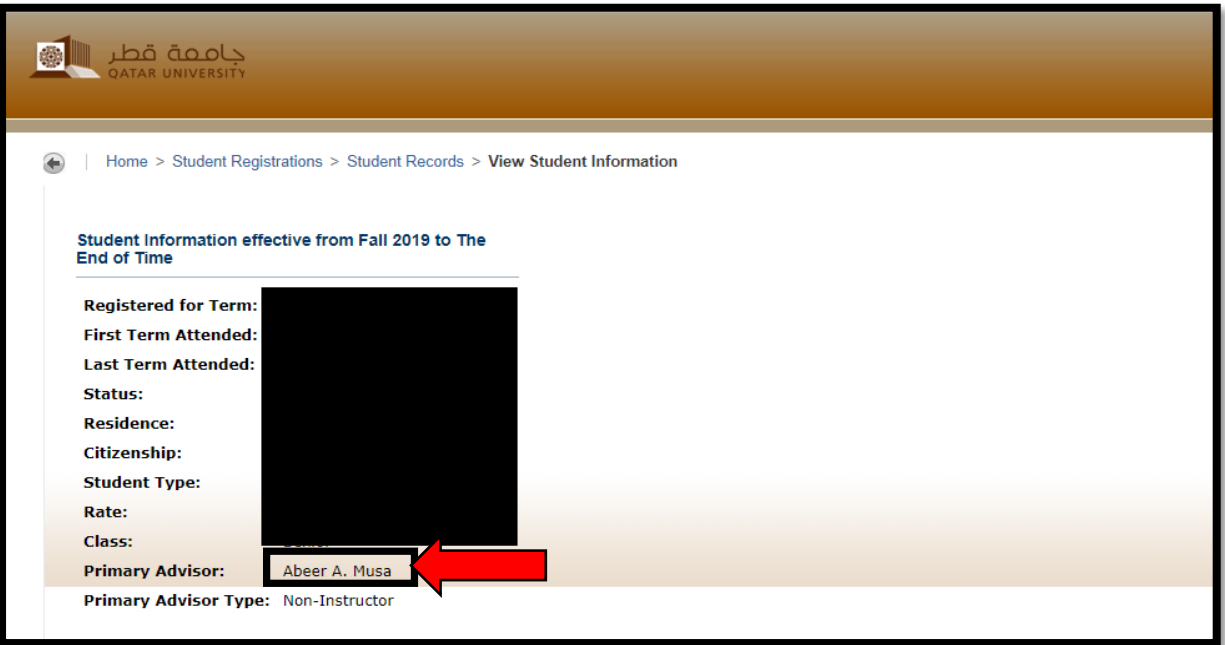